- Open your browser (Google Chrome or Firefox)
- Type URL **outlook.com** in address bar

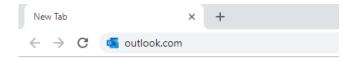

- Click on Sign-in option

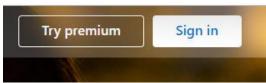

- Type your email address (@cust.edu.pk)

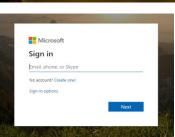

- Now type email password

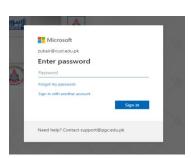

- Click on

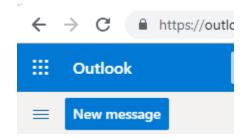

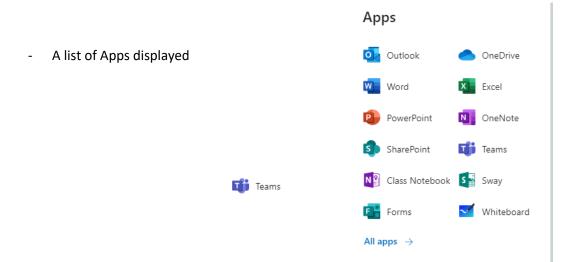

- Click on 👪 Teams

 A list of courses are shown here select the course you want to start class for

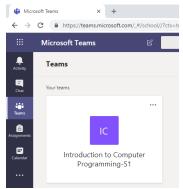

or subject that

- Click on the Camera Like Icon

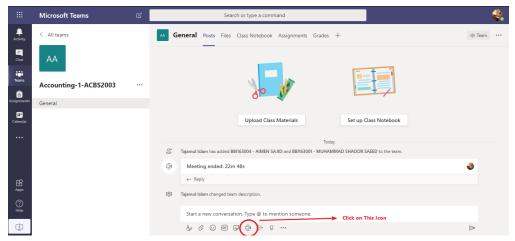

- Click on Meet Now

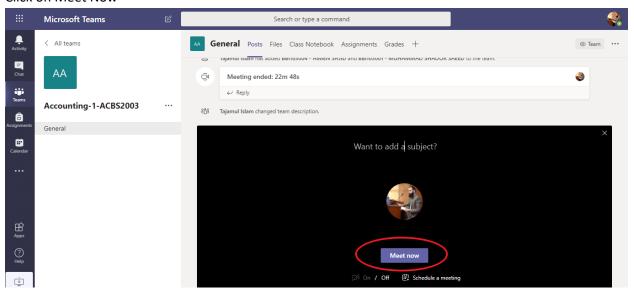

- And this will start the class
- Once the class is finishing, click on the End Red Call button to end the class